## **DØLL**

## Installing the Multilanguage User Interface for Microsoft Windows Server 2003, Web Edition With SP2

You can use the multilingual user interface (MUI) media included with your system to customize the Microsoft® Windows Server® 2003, Web Edition with SP2 graphical user interface (GUI) components into your native language.

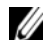

 $\mathbb Z$  NOTE: This procedure does not apply to Windows Server 2003, Standard Edition and Enterprise Edition.

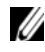

 $\mathcal{N}$  NOTE: If your operating system was preinstalled by Dell, you do not need to perform this procedure.

[Table 1](#page-0-0) lists the languages on the MUI media that are included with your system.

<span id="page-0-0"></span>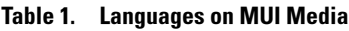

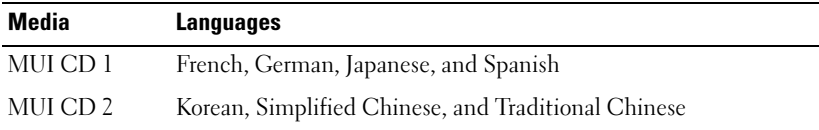

## <span id="page-0-1"></span>Installing the Multilanguage User Interface

- 1 Install the Windows Server 2003, Web Edition With SP2 operating system in English by performing one of the following procedures:
	- Using the Dell™ PowerEdge™ Installation and Server Management media to perform a clean installation of the operating system
	- Using the Microsoft Windows Server 2003, Web Edition with SP2 media to perform a clean installation of the operating system
- **2** Log on to your system using your administrator name and password.
- 3 Locate the appropriate MUI media for your language.

 $M$  NOTE: See [Table 1](#page-0-0) to identify the languages on each media.

- 4 After you identify the MUI media for the language you require, insert either MUI CD 1 or MUI CD 2 into the CD/DVD drive.
- 5 Navigate to the CD/DVD drive and double-click the muisetup.exe file.
- 6 Read and accept the license agreement, and then click Continue.
- 7 In the Install languages for menus and dialogs box, select the language you want to install on the system.
- 8 In the Default user settings box, perform the following tasks:
	- a In the drop-down menu, select the default language for the user and new user accounts.
	- **b** If you want MUI to convert menus and dialog boxes in your third-party applications to the default language, select Match the language for non-Unicode programs with the default user language.

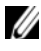

 $\mathbb Z$  NOTE: It is recommended that you do not perform this procedure because the MUI may not be compatible with your third-party applications.

9 Click OK.

The MUI media installs the selected language to your system.

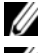

 $\mathbb Z$  **NOTE:** This procedure may take several minutes to complete.

NOTE: A dialog box may appear, prompting you to insert the *Windows Server 2003, Web Edition With SP2* media into the CD/DVD drive. If prompted, insert the *Windows Server 2003, Web Edition With SP2* media into the CD/DVD drive and click OK.

When the installation is completed, the following message appears:

```
Basic multilingual support was installed 
successfully.
```
Please complete the installation by running additional multilingual packages.

Additional information can be found in Readme.txt at the root of the CD.

 $10$  Click OK.

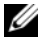

 $\mathscr{D}$  **NOTE:** You do not have to install additional multilanguage packages as these R2 components are not part of the Windows Server 2003, Web Edition With SP2 operating system.

11 When prompted, restart your system.

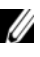

 $\mathcal{N}$  NOTE: As the system shuts down, random characters may display on the screen. This is normal.

After you restart the system, your system displays the language you installed.

## Updating the Administrator Account and Existing **Accounts**

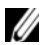

 $\mathbb Z$  NOTE: Your administrator and existing accounts are displayed in English until you perform the following procedure. The menus and dialog boxes in the new user accounts are displayed in the language you specified in ["Installing the](#page-0-1)  [Multilanguage User Interface" on page 1.](#page-0-1)

1 Log on to your system using your administrator name and password.

The user interface appears in the English language.

2 Click the Start button, select Control Panel, and click Regional and Language Options.

The Regional and Language Options window appears.

- 3 Click the Languages tab.
- 4 In the Languages used in menus and dialogs drop-down menu, select the appropriate language and click OK.

The Change Regional Options window appears, prompting you to log off your system.

**5** Click Yes to log off your system.

The Welcome to Windows window appears in your selected language.

- 6  $Press  < Alt >$
- 7 In the Password field, type your administrator password, and click OK or press <Enter>.

The menus and dialog boxes appear in your selected language.

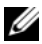

 $\mathscr{D}$  NOTE: Lists, menus, dialog boxes, help, and other features in the Microsoft Management Console 3.0, Windows Deployment Services, and Microsoft File Server Manager display text in English even after the MUI is installed. To customize the components to display text in your native language, download and install the MUI update package from the Microsoft KB article 925148 located on the Microsoft Support website at support.microsoft.com.

 $\mathbb Z$  NOTE: If you have installed Simplified Chinese on your system, then you must install the supplemental patch for GB18030 from the MUI CD2. GB18030-2000 incorporates a new Chinese encoding standard. For more information about installing the patch, see the readme.txt located on the MUI CD2.

\_\_\_\_\_\_\_\_\_\_\_\_\_\_\_\_\_\_\_\_

**Information in this document is subject to change without notice. © 2007 Dell Inc. All rights reserved.**

Reproduction in any manner whatsoever without the written permission of Dell Inc. is strictly forbidden.

Trademarks used in this text: *Dell*, the *DELL* logo, and *PowerEdge*, are trademarks of Dell Inc.; *Microsoft*, *Windows*, and *Windows Server* are either trademarks or registered trademarks of Microsoft Corporation in the United States and/or other countries.

Other trademarks and trade names may be used in this document to refer to either the entities claiming the marks and names or their products. Dell Inc. disclaims any proprietary interest in trademarks and trade names other than its own.